**7. You can also review the list of programmes or you can use the search bar, see image below**

uick Links **Back to CLCF** 

**8. You can now review and request enrolment in your programme of interest by following the instructions**

**For technical difficulty** Email: cms.helpdesk@olchc.ie **Contact the CCNE to see how we can help you on your careerpath**

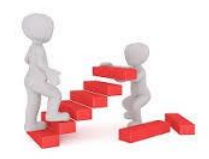

CHI at Crumlin Crumlin, Dublin 12 Telephone: +353 (0) 1 4096367 Email: [admin.ccne@olchc.ie](mailto:admin.ccne@olchc.ie)

CHI at Temple Street Temple Street Dublin 1 Telephone: +353 (0) 1 8921876 Email: [cpdbookings@cuh.ie](mailto:cpdbookings@cuh.ie)

CHI at Tallaght TUH Tallaght Dublin 24 Email: [admin.ccne@olchc.ie](mailto:admin.ccne@olchc.ie)

**CCNE Website:** [https://www.olchc.ie/education](https://www.olchc.ie/education-training/centre-of-children-s-nurse-education/)[training/centre-of-children-s-nurse](https://www.olchc.ie/education-training/centre-of-children-s-nurse-education/)[education/](https://www.olchc.ie/education-training/centre-of-children-s-nurse-education/)

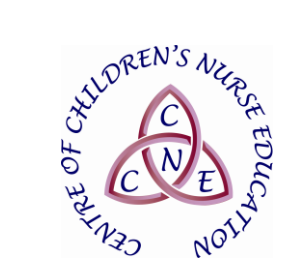

# **Centre of Children's Nurse Education (CCNE)**

*Classroom Management System*

**Reserve your place on the Classroom Management System (CMS) at <https://www.hseland.ie/>**

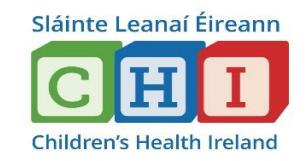

## **The CMS allows you to:**

- Access the catalogue of CCNE programmes
- Review programmes: content, dates and locations
- Express interest in an upcoming programme
- Request enrolment in programmes
- Access programme resources
- Access your individual 'Learning Record' and programme certificates. This will update automatically as you complete programmes

### **Enrolling in programmes**

It is essential to enrol yourself in a programme in advance of attendance.

#### **How to access the CMS for CHI Staff**

oad **C** Edit Profile

**1. Login to [https://www.hseland.ie](https://www.hseland.ie/)  and register/update your profile if necessary**

**2. Click on 'Course Catalogues', see image below**

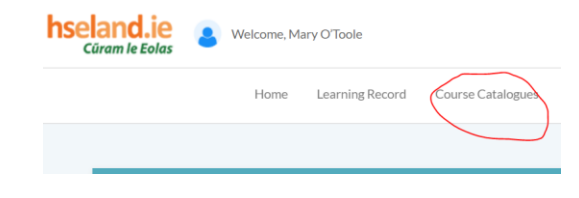

**3. Click on the ONMSD icon, see image below**

**ONMSD IM** 

**4. Click on the CCNE icon (Children's Health Ireland), see image below**

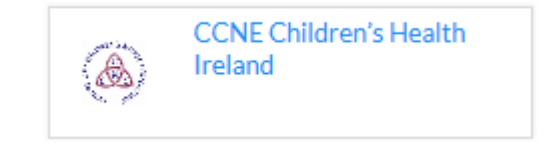

## **5. Click on the CCNE icon (Staff of CHI), see image below**

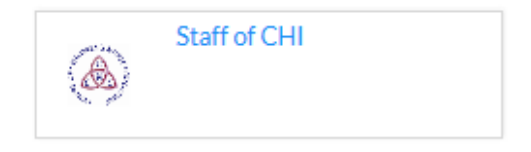

## **6. Finally, click on the CCNE icon of the hospital where you work**